# まめ知識 55 (パソコンの仕様を簡単に表示) / (ワード文章を便せん風に) 20.11.18 廣田 直昭

### 【パソコンの仕様を簡単に表示】

自分が使っているパソコンの基本ソフト(OS)のバージョンや、CPU (中央演算処理装置) の種類、メインメモリ の容量を表示する方法を説明します。ウィンドウズには、これらのパソコンの仕様をすぐに表示できる機能があり ます。

#### Windows Vista

手順はまず 「スタート釦」 を押し、現れた画面で 「コンピュータ」 を右クリック、現れたメニューで、「プロパティ」 をクリックします。

「システムのプロパティ」 画面が表示されます。ウィンドウズの種類や 「Service Pack 1」 などサービスパック への対応状況、CPU の種類と動作周波数、メインメモリーの容量などが確認できます。

ただし、実際に搭載しているメモリーの容量が1ギガバイトあるのに、「0.98GB」 などと少なく表示されるケース があります。これは、メインメモリーの一部を画像表示用のビデオメモリーとして使っている場合などに、その分が 差し引かれて表示されるためです。

## 【ワード文章を便せん風に】

ワードで新しい文章を作るとき、普通は真っ白い文書画面が現れます。しかし、便箋のように線が引いてあっ たほうが、文章を書きやすいという人も多いでしょう。そこで 「グリッド線」 という機能を使い、便箋のような雰囲 気の画面にしてみます。

#### Windows Vista

手順は、「表示」 ⇒ 「グリッド線」にチエックを入れると、今開いている文書画面に線が表示されます。

ただ、グリッド線とは文字や図形、画像の位置を揃えやすくするために便宜的に表示させるもの。 印刷はされないので注意してください

#### Word 2003

ワード2003では、「ファイル」⇒「ページ設定」とクリックして、現れた画面で「文字数と行数」⇒ 「グリッド線」とクリックします。次の画面で「グリッド線を表示する」にチエックを付けて「OK」 をクリックすれば、今開いている文書画面に線が表示されます。

+++++++++++++++++++++++++++++++++++++++++++++++++++++++++++++++++++++++++

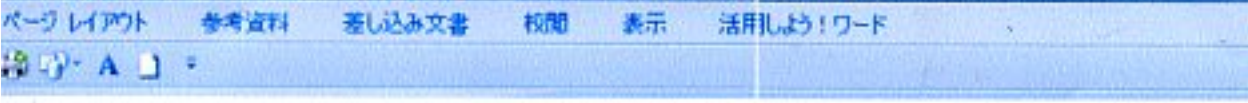

まめ知識55 (パソコンの仕様を簡単に表示) /(ワード文章を便せん風に

2011.18 講田 直昭+

## 【パソコンの仕様を簡単に表示】。

自分が使っているパソコンの基本ソフト(CS)のパージョンや、CPU(中央演算処理装置)の種類、メインメモリ。 の容量を表示する方法を説明します。ウィンドウズには、これらのパソコンの仕様をすぐに表示できる機能があり ます。。

Windows Vista

手順はまず「スタート組」を押し、現れた画面で「コノビュータ」を右クリック、現れたメニューで、「プロバティ」 をクリックします。